# **Working with Actions**

08/08/2023 8:24 am CDT

### **Overview**

- Actions are related to specific Agile Outcomes or Agile Capabilities
- Actions are used to track impediments as well as improvement items
- Action items can be created and viewed from multiple locations with P2A Navigator

## **Key User Interface Elements**

#### **Creating Action Items**

Action items can be created from multiple locations within P2ANav (e.g.,[Prioritization](http://help.p2anav.com/docs/prioritization), [Capabilities](http://help.p2anav.com/docs/capabilities), [Map](http://help.p2anav.com/docs/map), [Dashboard](http://help.p2anav.com/docs/dashboard)).

Look for the following user interface element:

- **•** The add Action Item *icon*: *d*
- ₹ Add Action Item The add Action Item **button**:
- The "+" button: Action Items

FIll out the fields in the **Action Item** pop-up and click Save.

 $\ddot{}$ 

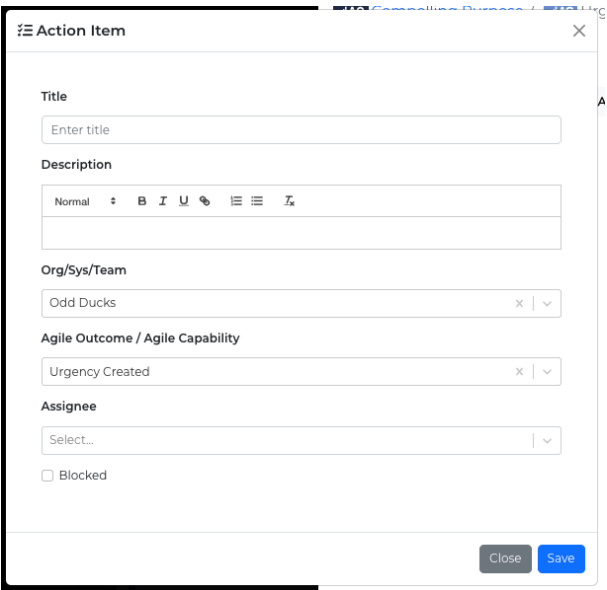

Note:

- The only required field is **Title**.
- All other fields are optional and can be added or edited later.
- P2ANav will pre-populate fields with data if it is known based on where you launched the "add

action item" (e.g., Team name, Outcome, Capability).

- **Assignee** can be added from existing names via the drop-down menu; new assignees can be created on the fly by simply typing out a name; the assignee field will accept multiple names.
- Check **Blocked** to turn on a visual indicator on the Action Items board.

#### **Managing Action Items**

#### **Action Kanban**

Click the **Actions** menu link to access P2ANav's visual board (kanban).

**Filter** the kanban board by selecting one or more criteria:

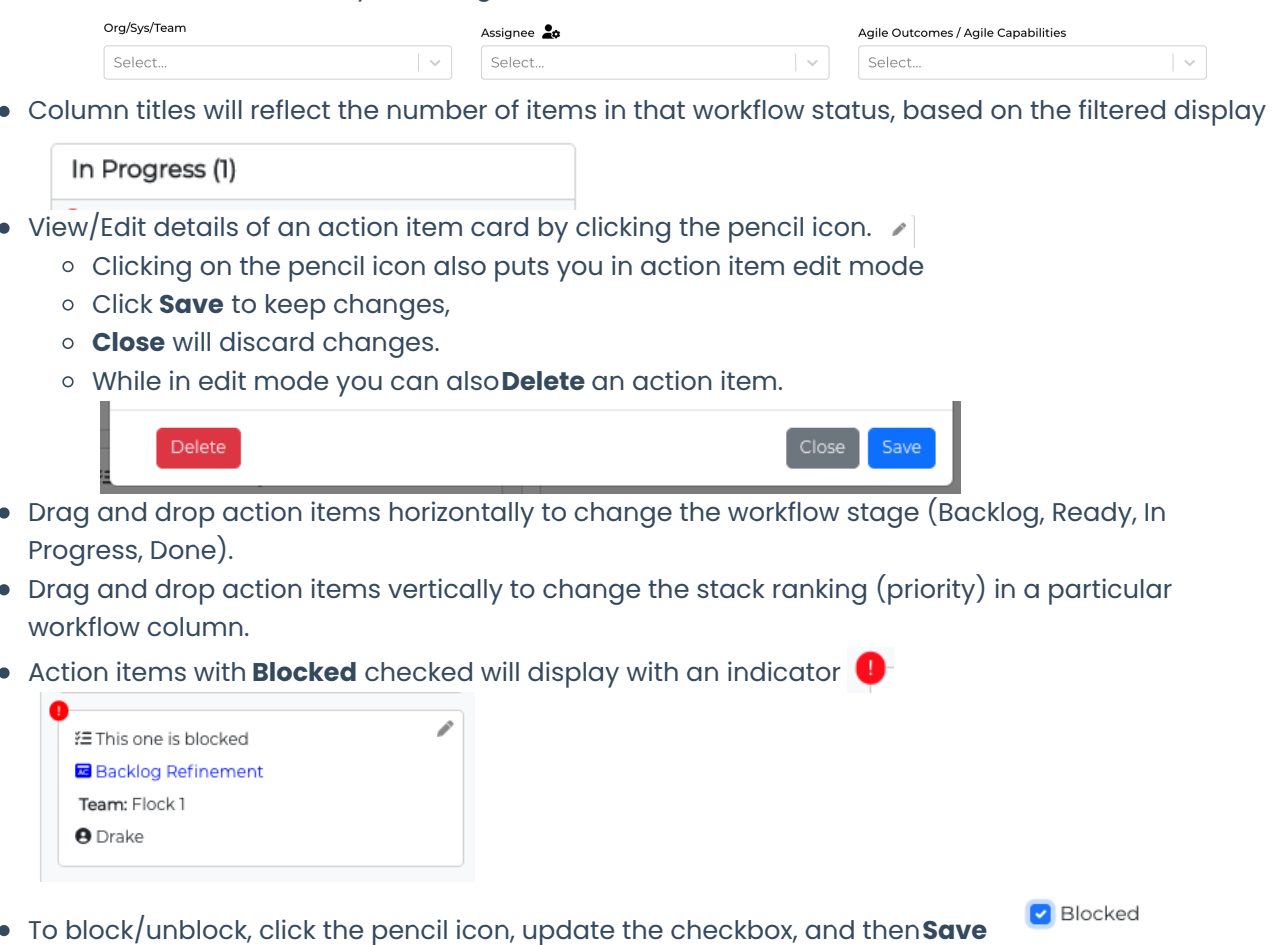

#### **Managing Defined Assignees**

The list of assignees defined can be configured by clicking the icon next to the Assignee title in the filters section of the Actions board.

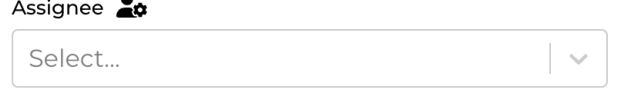

This will open a modal that provides access to adding, renaming, and deleting assignees.

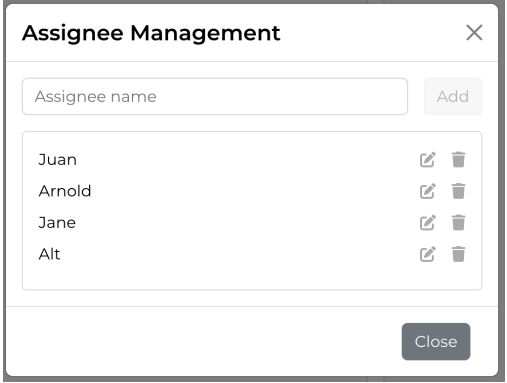

#### **Exporting Action Items**

Use the **Export to CSV** button to generate and download action item data based using your current filter settings.

You can then use the CSV to sort, pivot, and more!

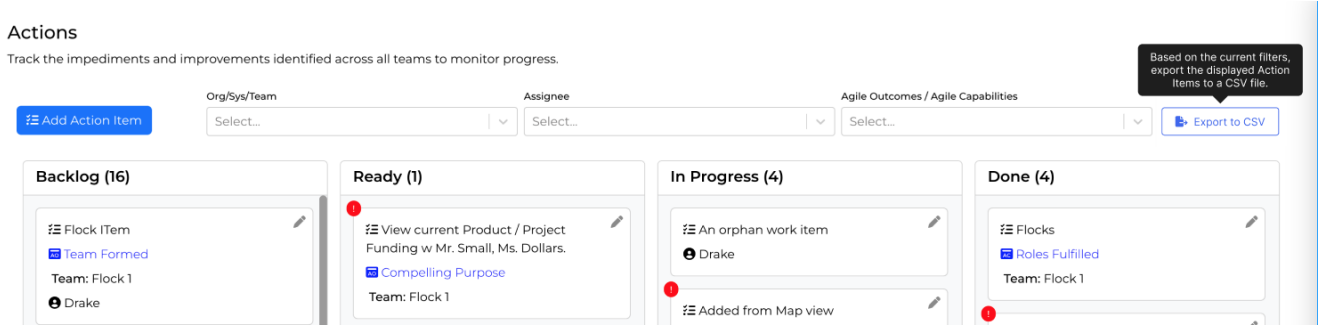

## **Accessing Action Backlogs from other P2A Screens**

#### **Map View of Action Items**

P2ANav's [Map](http://help.p2anav.com/docs/map) view can be used to display and access Action Items associated with Agile Outcomes and Agile Capabilities.

Click the Toggle Action Items setting at the right of the map to display the action item bubble indicator on the map:

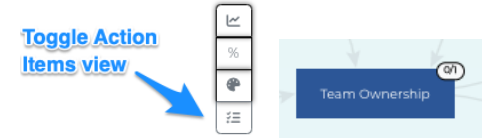

Then click on a "bubble" to access a side bar of associated Action Items.

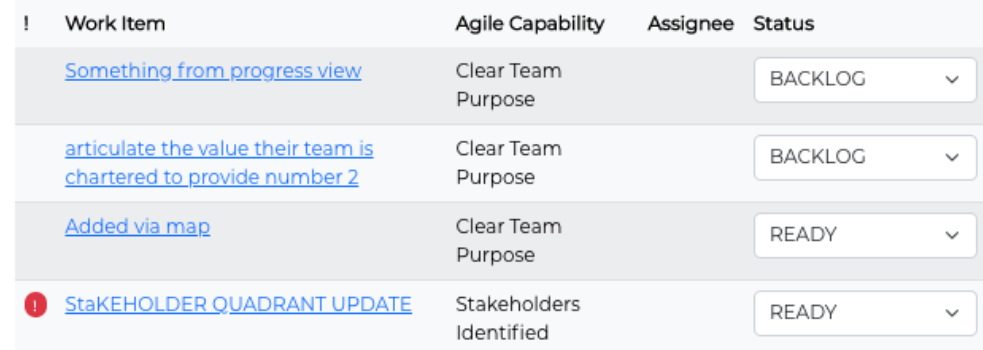

- From the action sidebar, you can:
	- Update status (workflow state)
	- o Click on an action item to view/edit details

#### **Dashboard View of Action Items**

The [Dashboard](http://help.p2anav.com/docs/dashboard) provides a summary of an action item backlog based on the selected view: Org, Sys, Team:

#### **Team Dashboard**

Visualize your team's performance and progress through a combination of the team's roadmap, organization's objectives, and team's action item backlog.

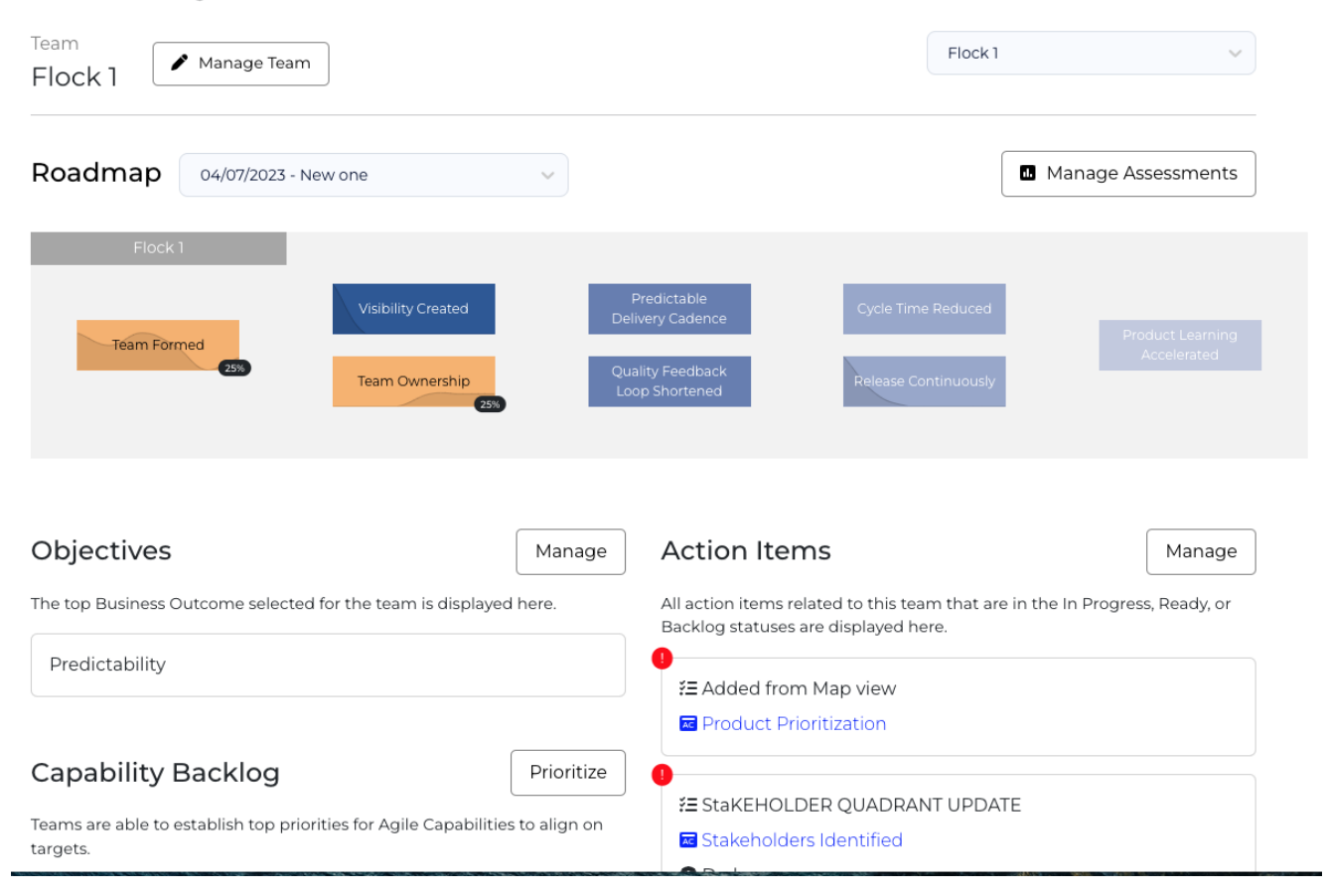

#### **Prioritization and Capabilities Heat Map Views of Action Items**

Clicking on an Agile Capability from the[Prioritization](http://help.p2anav.com/docs/prioritization) and [Capabilites](http://help.p2anav.com/docs/capabilities) views will open a sidebar that displays the action items associated with that capability.

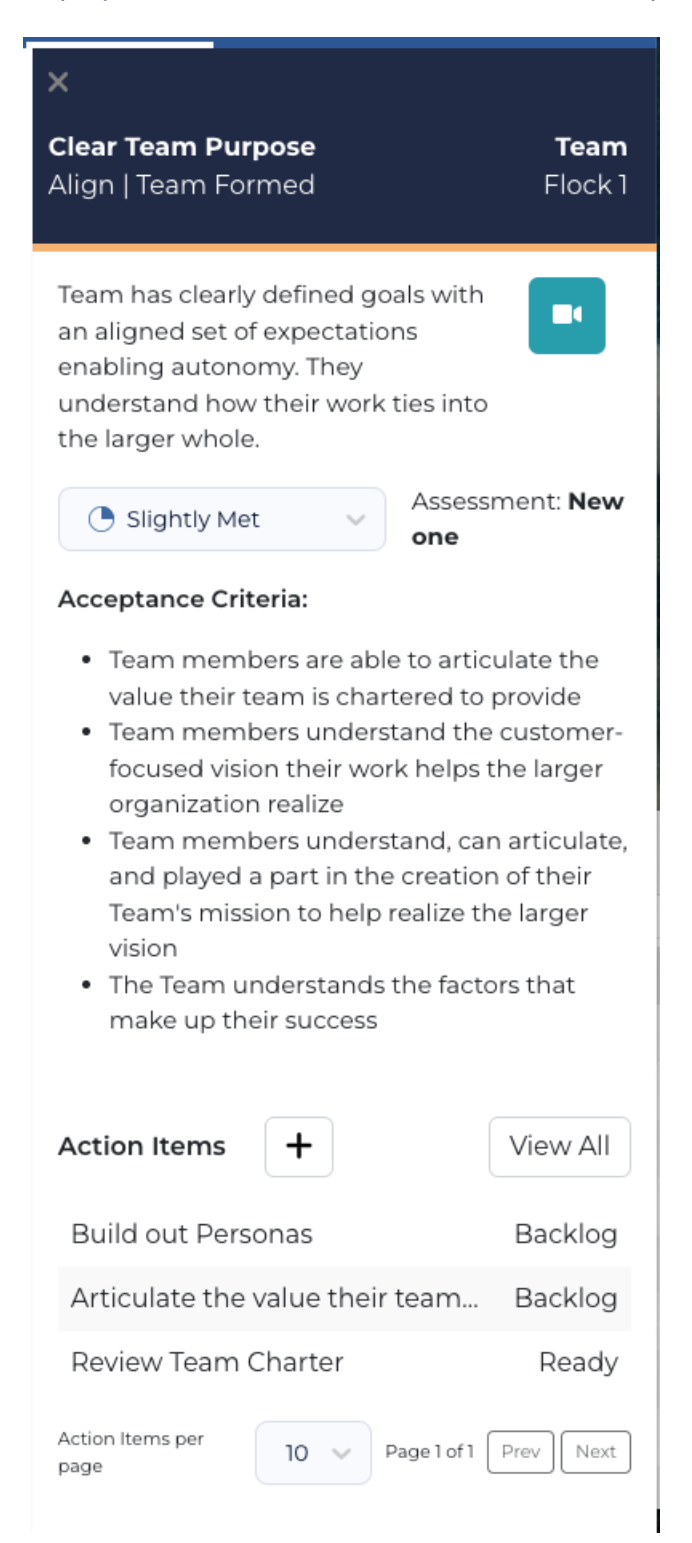

Note: Due to software updates over time, there may be variations between screenshots, icons,<br>buttons, and navigational elements in our online support documents and the Path the buttons, and navigational elements in our online support documents and the Path the Agility Navigator platform